Copyright 2021 © Embedded Artists AB

# **Run Demos from Crank Software on i.MX Developer's Kits**

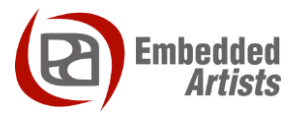

#### **Embedded Artists AB**

Rundelsgatan 14 SE-211 36 Malmö Sweden

[https://www.EmbeddedArtists.com](https://www.embeddedartists.com/)

#### **Copyright 2021 © Embedded Artists AB. All rights reserved.**

No part of this publication may be reproduced, transmitted, transcribed, stored in a retrieval system, or translated into any language or computer language, in any form or by any means, electronic, mechanical, magnetic, optical, chemical, manual or otherwise, without the prior written permission of Embedded Artists AB.

#### **Disclaimer**

Embedded Artists AB makes no representation or warranties with respect to the contents hereof and specifically disclaim any implied warranties or merchantability or fitness for any particular purpose. Information in this publication is subject to change without notice and does not represent a commitment on the part of Embedded Artists AB.

#### **Feedback**

We appreciate any feedback you may have for improvements on this document. Send your comments by using the contact form: www.embeddedartists.com/contact.

#### **Trademarks**

All brand and product names mentioned herein are trademarks, services marks, registered trademarks, or registered service marks of their respective owners and should be treated as such.

# **Table of Contents**

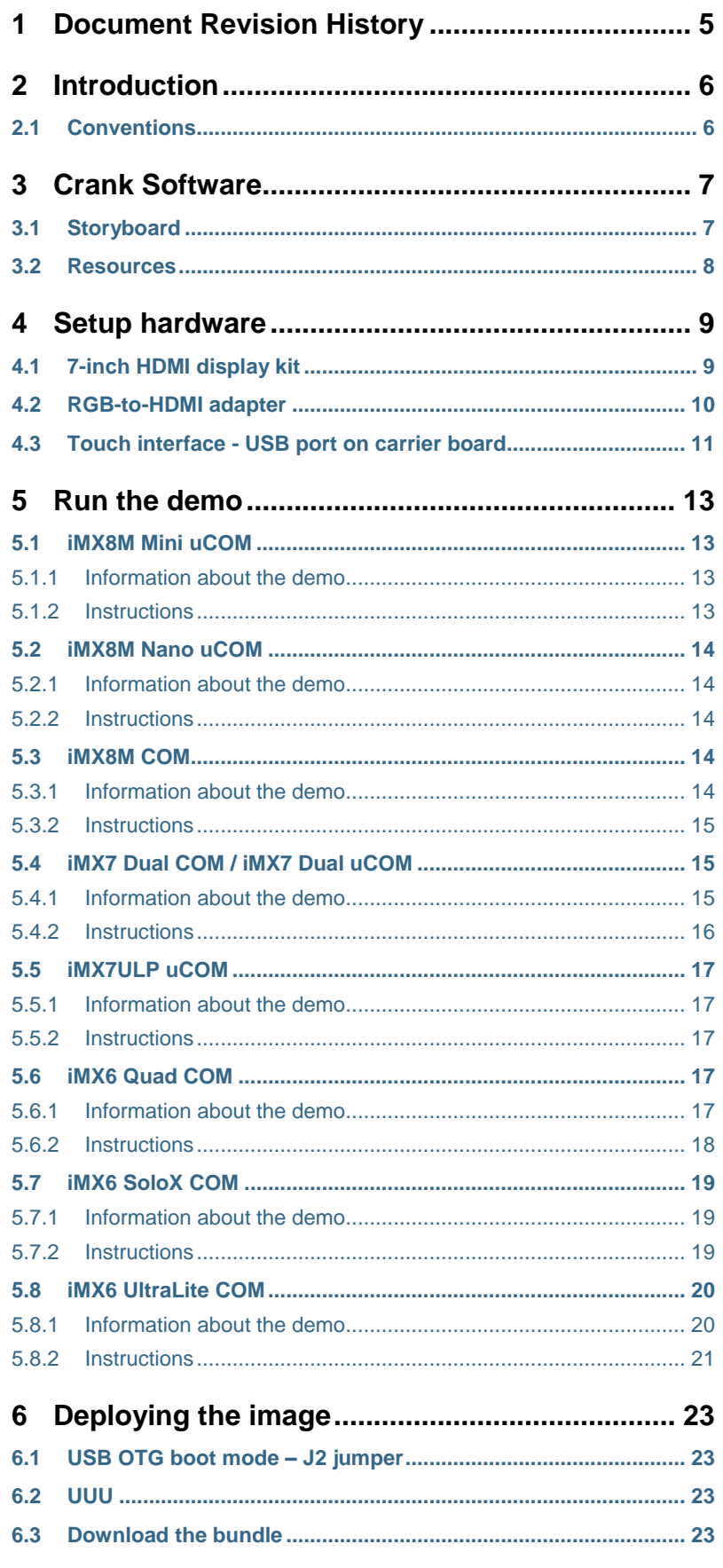

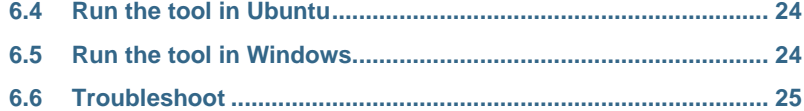

# <span id="page-4-0"></span>**1 Document Revision History**

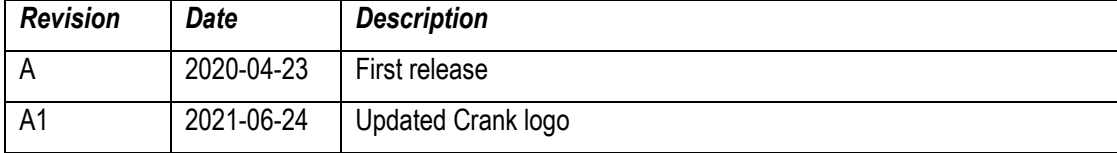

## <span id="page-5-0"></span>**2 Introduction**

This document provides you with step-by-step instructions for how to program and run graphical demos from Crank Software on Embedded Artists iMX6, iMX7 and iMX8 based COM boards.

Crank Software, an AMETEK company, develops the product *Storyboard* that will help you design and develop a **User Interface** for your embedded system. The demos show different kind of user interfaces developed with Storyboard.

Demos are available for:

- iMX8M Mini uCOM
- iMX8M Nano uCOM
- iMX8M Quad COM
- iMX7 Dual COM
- iMX7 Dual uCOM
- iMX7ULP uCOM
- iMX6 Quad COM
- iMX6 SoloX COM
- iMX6 UltraLite COM

Additional documentation you might need is.

- *Working with Yocto to build Linux* found on Embedded Artists website.
- Getting started guide <https://www.embeddedartists.com/getting-started/>
- What is Storyboard:<https://www.cranksoftware.com/storyboard>

#### <span id="page-5-1"></span>**2.1 Conventions**

A number of conventions have been used throughout to help the reader better understand the content of the document.

Constant width text – is used for file system paths and command, utility and tool names.

```
$ This field illustrates user input in a terminal running on the 
development workstation, i.e., on the workstation where you edit, 
configure and build Linux
```
# This field illustrates user input on the target hardware, i.e., input given to the terminal attached to the COM Board

```
This field is used to illustrate example code or excerpt from a
document.
```
### <span id="page-6-0"></span>**3 Crank Software**

Crank Software, an AMETEK company, is both a software and service-based company with headquarters in Canada. They have extensive **GUI** design and development experience and provide the tool **Storyboard**. With this tool customers can easily develop User Interfaces for their products.

Crank Software has customers worldwide and there are several **100 million devices** in the field running user interfaces developed with Storyboard.

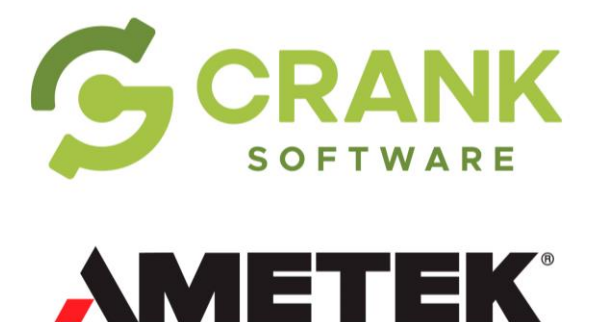

#### <span id="page-6-1"></span>**3.1 Storyboard**

Storyboard is the software developed by Crank Software that will make it easier for you to develop a user interface for your product. It actually consists of two parts; **Storyboard Designer** which you use to develop your user interface and **Storyboard Engine** that runs your application. Storyboard Engine is available for many different platforms.

Some of the features of Storyboard:

- Decouples front-end UI from back-end logic
- Data model and events API connects them together
- Hardware agnostic framework working across many platforms
- Enables collaborative workflow for designers and developers

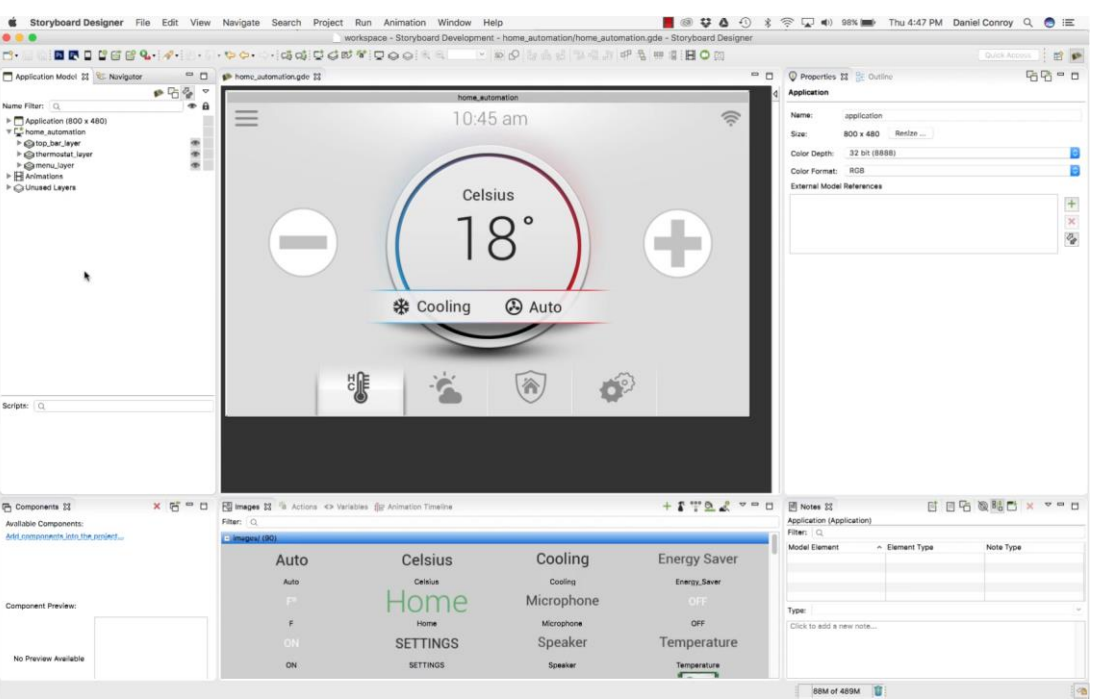

#### <span id="page-7-0"></span>**3.2 Resources**

Here are some further resources related to Crank Software and Storyboard.

#### **Quickstart Video Tutorials**

<https://www.cranksoftware.com/resources/quickstart-video-tutorials>

#### **Knowledge Base**

[https://support.cranksoftware.com/hc/en-us/categories/360005511011-Knowledge-base](https://support.cranksoftware.com/hc/en-us/categories/360005511011-Knowledge-base?utm_campaign=EA%20Web%20Linkback&utm_source=Partner&utm_medium=Partner&utm_term=EmbeddedArtists&utm_content=Crank%20KB)

#### **Community Forum**

<https://support.cranksoftware.com/hc/en-us/community/topics>

#### **Professional Services**

<https://www.cranksoftware.com/professional-services>

# <span id="page-8-0"></span>**4 Setup hardware**

#### <span id="page-8-1"></span>**4.1 7-inch HDMI display kit**

All the instructions in this document are based on using the 7-inch HDMI display kit (**EAD00363 or EAD00369**) from Embedded Artists.

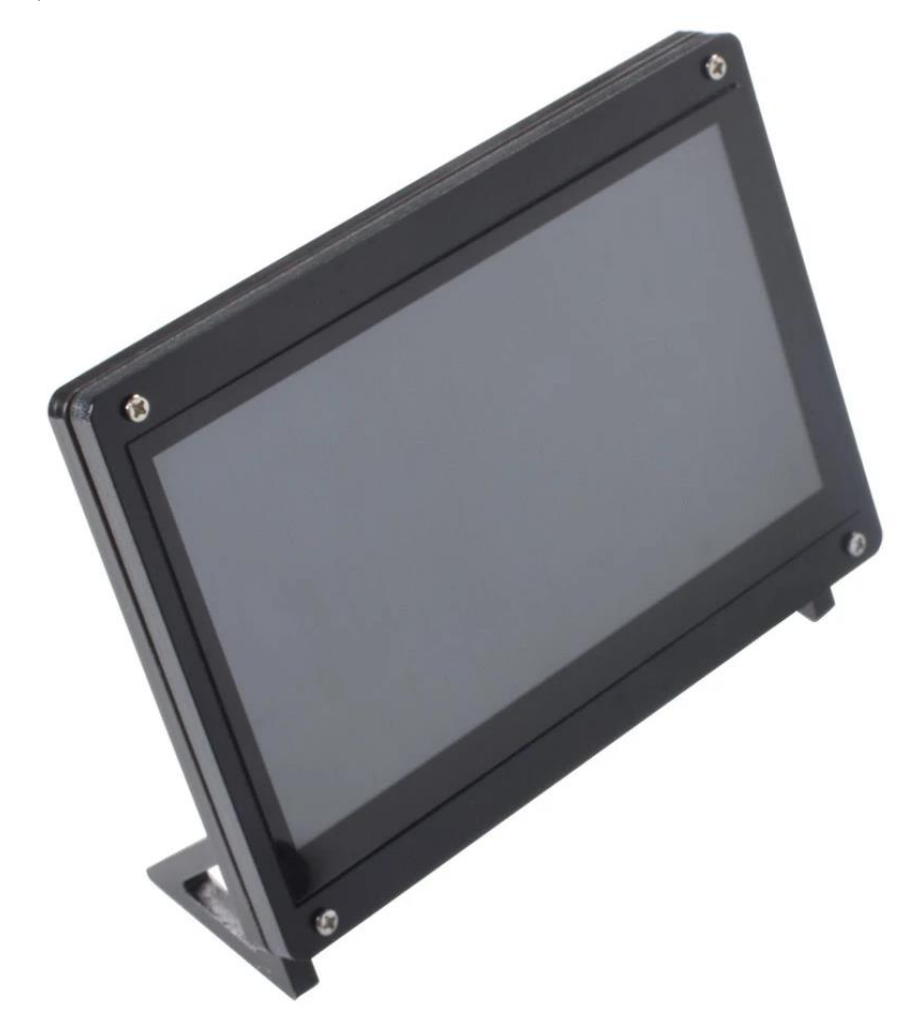

**Figure 1 - 7-inch HDMI display**

The 7-inch HDMI display kit comes with the following content:

- 7-inch display
- 2x micro-B to A USB cables
- 1x HDMI cable
- 1x RGB-to-HDMI adapter board (**Note**: only included with **EAD00369**).
- Mounting material for frame and holder

See [Figure 2](#page-9-1) below for the location of important connectors on the display.

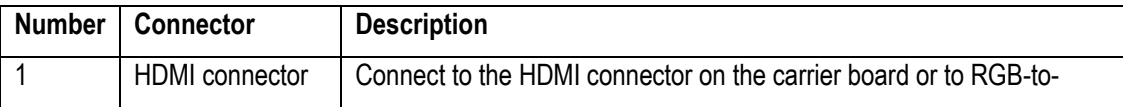

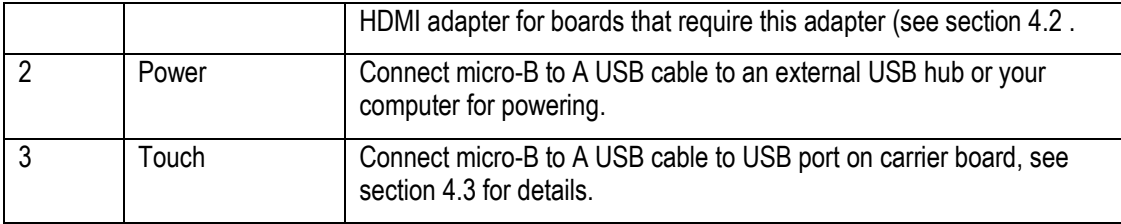

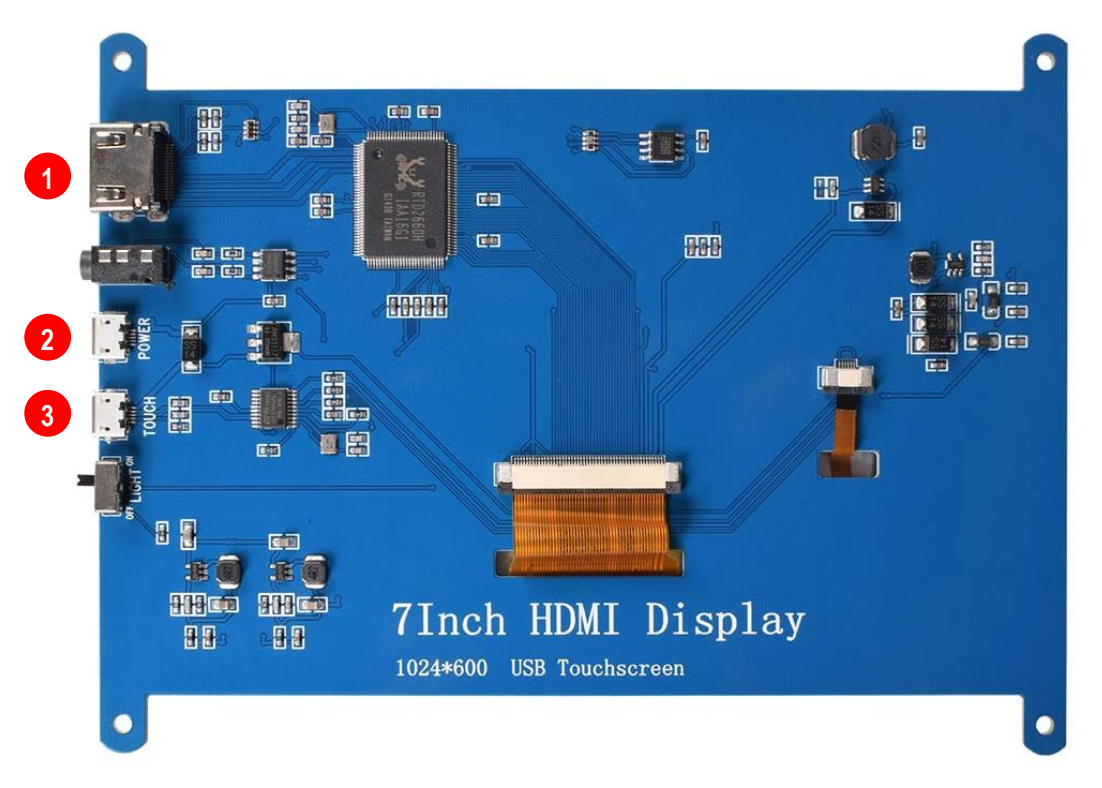

<span id="page-9-1"></span>**Figure 2 - Connectors on 7-inch HDMI display**

#### <span id="page-9-0"></span>**4.2 RGB-to-HDMI adapter**

The following COM boards require you to use the RGB-to-HDMI adapter (included with **EAD00369**) between the Developer's Kit and the display.

- iMX7 Dual COM
- iMX7 Dual uCOM
- iMX6 SoloX COM
- iMX6 UltraLite COM

First connect the flat cable to the **J39 connector** on the COM Carrier Board V2 as shown i[n Figure 3.](#page-10-1)

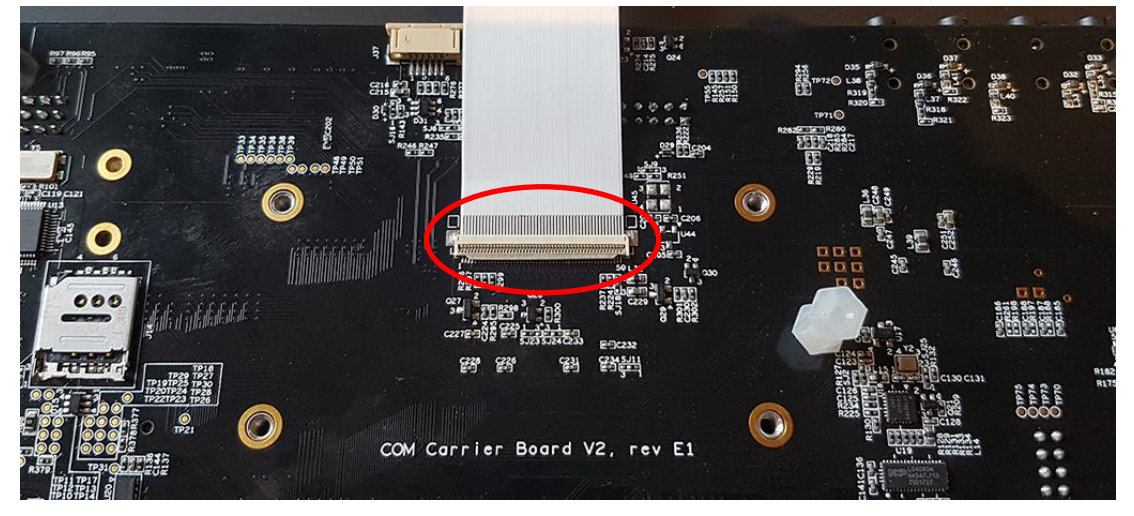

<span id="page-10-1"></span>**Figure 3 - Flat cable connected to J39 on Carrier Board**

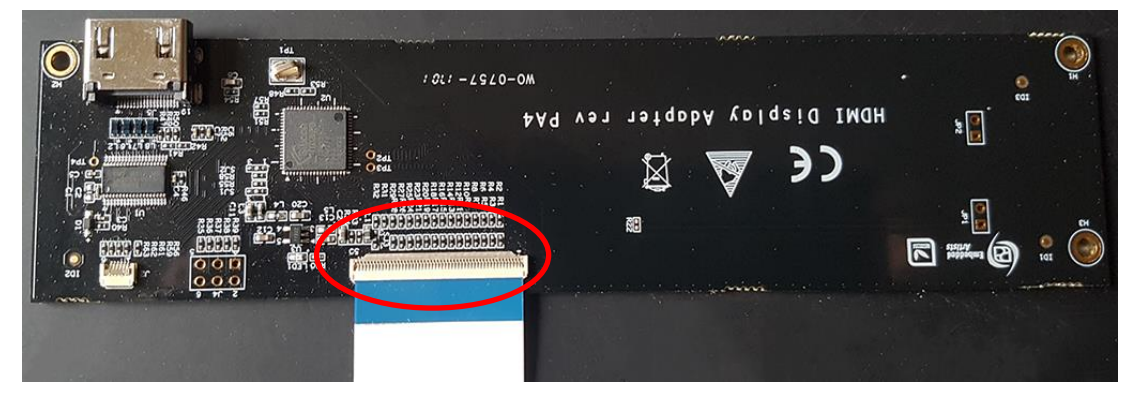

Secondly connect the flat cable to the RGB-to-HDMI adapter as shown in [Figure 4.](#page-10-2)

<span id="page-10-2"></span>**Figure 4 - Flat cable connected to RGB-to-HDMI adapter**

You can now connect the HDMI cable between the HDMI connector (J5) on the adapter and the HDMI connector on the display.

#### <span id="page-10-0"></span>**4.3 Touch interface - USB port on carrier board**

The touch interface should for most of the COM boards be connected to the USB Host Type A connector (J12) on the carrier board, se[e Figure 5.](#page-11-0)

For iMX7ULP uCOM and for uMX8M Nano uCOM you however have to use connector J11 instead since these boards only have one USB interface. To be able to use J11 you need a micro-B (male) to USB A (female) adapter similar to the one shown in [Figure 6.](#page-11-1)

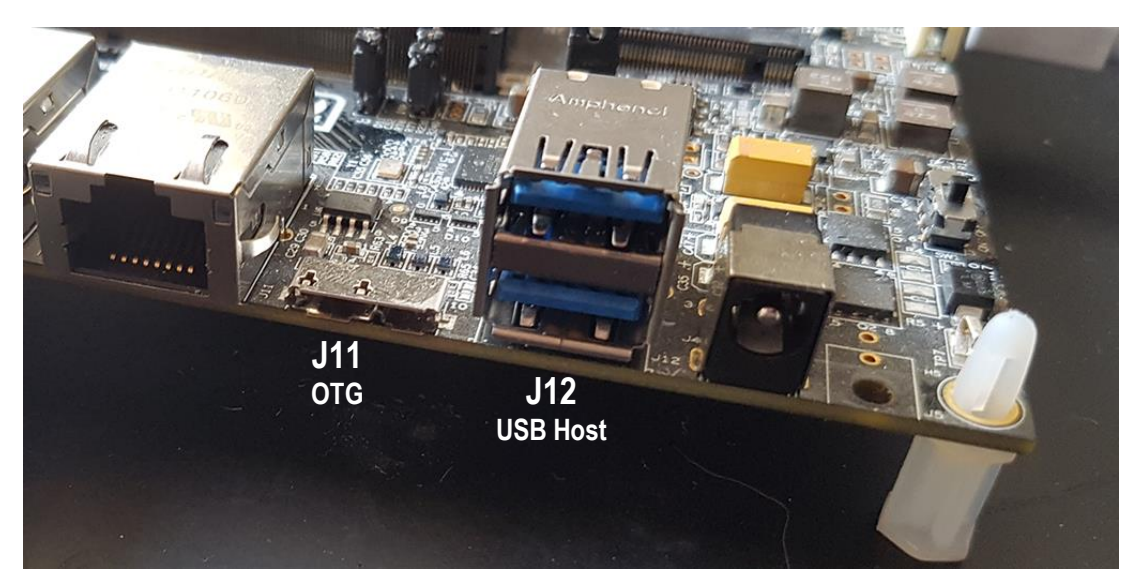

**Figure 5 - USB connectors on carrier board**

<span id="page-11-1"></span><span id="page-11-0"></span>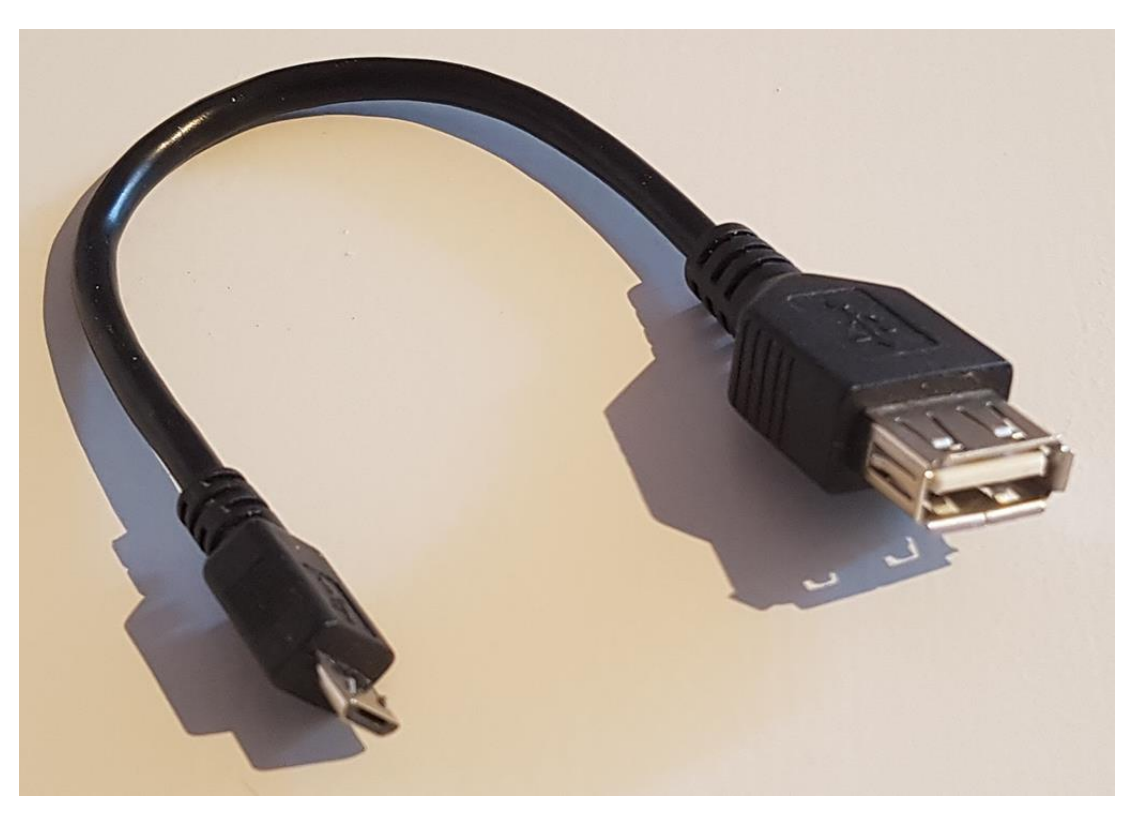

**Figure 6 - USB micro-B (male) to USB A (female) adapter**

## <span id="page-12-0"></span>**5 Run the demo**

This chapter contains one subsection with instructions for each supported COM board. Go to the subsection for the COM board you are using.

#### <span id="page-12-1"></span>**5.1 iMX8M Mini uCOM**

<span id="page-12-2"></span>5.1.1 Information about the demo

Below are a few highlighted features about the demo.

- Resolution: 1280x720
- Rendering: OpenGL ES 2.0
- Demos: Oven (Appliances), 3D Robotic Arm (Industrial), Vitals Monitor (Medical)
- Storyboard version: 6.0.0

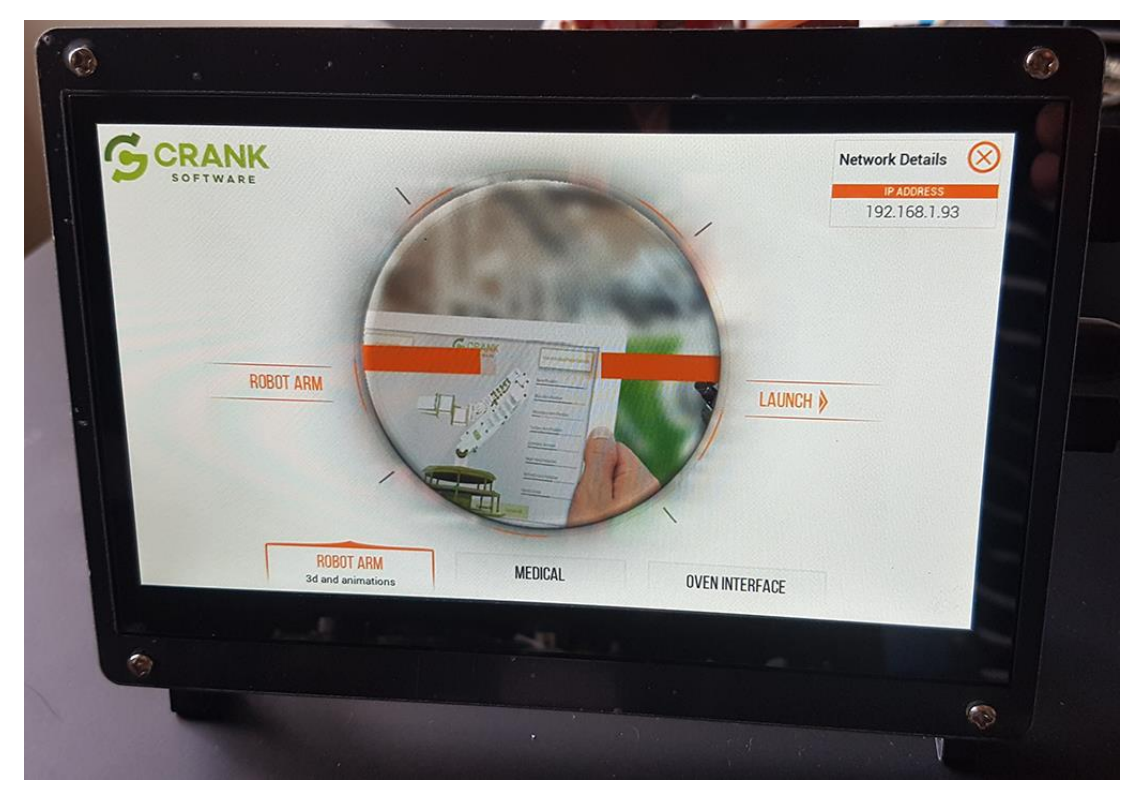

**Figure 7 - Demo on iMX8M Mini**

#### <span id="page-12-3"></span>5.1.2 Instructions

For this board there is a MIPI-to-HDMI bridge on the uCOM adapter so you can connect the HDMI cable between the HDMI connector (J13) on the carrier board and the HDMI connector on the display.

- 1. First deploy the image containing the demo to the board. See chapte[r 6 f](#page-22-0)or instructions of how to deploy an image. The uuu bundle containing the demo can be found on [http://imx.embeddedartists.com.](http://imx.embeddedartists.com/)
- 2. Set jumper J2 in open state (see [Figure 13\)](#page-22-4) and reset the board.
- 3. Let the board boot into Linux.
- 4. Login using user: root and password: pass.
- 5. The demo will now be unpacked and then the board will automatically reboot.
- 6. When the board has rebooted you should see the demo on the display.

#### <span id="page-13-0"></span>**5.2 iMX8M Nano uCOM**

#### <span id="page-13-1"></span>5.2.1 Information about the demo

This is the same demo as for iMX8M Mini uCOM. Below are a few highlighted features about the demo.

- Resolution: 1280x720
- Rendering: OpenGL ES 2.0
- Demos: Oven (Appliances), 3D Robotic Arm (Industrial), Vitals Monitor (Medical)
- Storyboard version: 6.0.0

#### <span id="page-13-2"></span>5.2.2 Instructions

For this board there is a MIPI-to-HDMI bridge on the uCOM adapter so you can connect the HDMI cable between the HDMI connector (J13) on the carrier board and the HDMI connector on the display.

- 1. First deploy the image containing the demo to the board. See chapte[r 6 f](#page-22-0)or instructions of how to deploy an image. The uuu bundle containing the demo can be found on [http://imx.embeddedartists.com.](http://imx.embeddedartists.com/)
- 2. Set jumper J2 in open state (see [Figure 13\)](#page-22-4) and reset the board.
- 3. Let the board boot into Linux.
- 4. Login using user: root and password: pass.
- 5. The demo will now be unpacked and then the board will automatically reboot.
- 6. When the board has rebooted you should see the demo on the display.

#### <span id="page-13-3"></span>**5.3 iMX8M COM**

#### <span id="page-13-4"></span>5.3.1 Information about the demo

Below are a few highlighted features about the demo.

- Resolution: 1280x720
- Rendering: OpenGL ES 2.0
- Demos: Smart Home (IoT), Movie Kiosk (Consumer) , 3D cluster (Automotive), Oven (Appliances)
- Storyboard version: 6.0.0

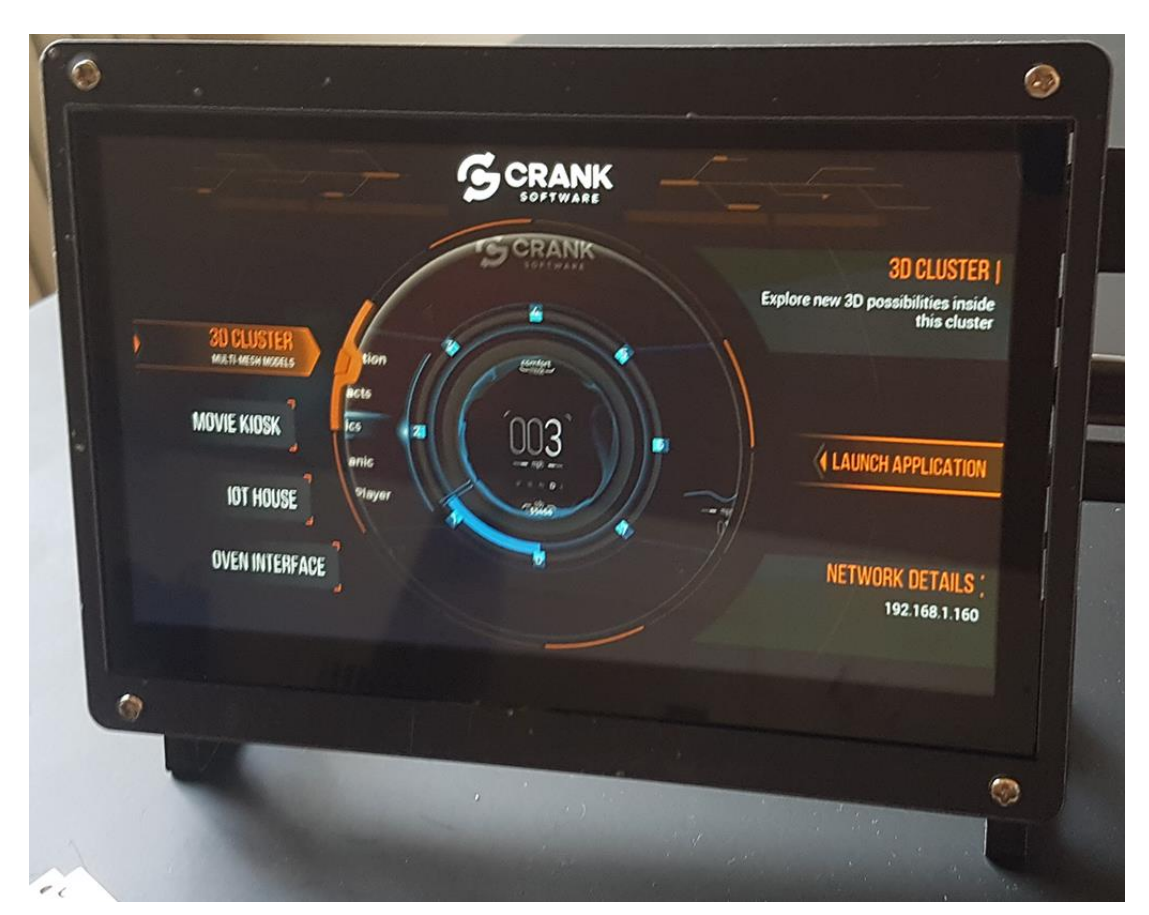

**Figure 8 - Demo on iMX8M COM**

#### <span id="page-14-0"></span>5.3.2 Instructions

This board has direct support for HDMI display interfaces. Connect the HDMI cable between the HDMI connector (J13) on the carrier board and the HDMI connector on the display.

- 1. First deploy the image containing the demo to the board. See chapte[r 6 f](#page-22-0)or instructions of how to deploy an image. The uuu bundle containing the demo can be found on [http://imx.embeddedartists.com.](http://imx.embeddedartists.com/)
- 2. Set jumper J2 in open state (see [Figure 13\)](#page-22-4) and reset the board.
- 3. Let the board boot into Linux.
- 4. Login using user: root and password: pass.
- 5. The demo will now be unpacked and then the board will automatically reboot.
- 6. When the board has rebooted you should see the demo on the display.

#### <span id="page-14-1"></span>**5.4 iMX7 Dual COM / iMX7 Dual uCOM**

#### <span id="page-14-2"></span>5.4.1 Information about the demo

Below are a few highlighted features about the demo.

- Resolution: 800x480 (the display resolution is 800x600)
- Rendering: Framebuffer (fbdev)
- Demos: Washing Machine (White goods), Home Automation, Medical
- Storyboard version: 5.0.0

| Crank software                              |                        |          |                   |             |
|---------------------------------------------|------------------------|----------|-------------------|-------------|
| About                                       | <b>Home Automation</b> | SECURITY | <b>ARMED</b><br>൹ |             |
| Wash your laundry<br><b>Washing Machine</b> |                        | Medical  |                   |             |
|                                             |                        |          |                   | 192.168.1.6 |

**Figure 9 - Demo on iMX7 Dual uCOM**

#### <span id="page-15-0"></span>5.4.2 Instructions

This board supports RGB display interface which means that you must use the RGB-to-HDMI adapter as described in sectio[n 4.2](#page-9-0) 

- 1. First deploy the image containing the demo to the board. See chapter [6 f](#page-22-0)or instructions of how to deploy an image. The uuu bundle containing the demo can be found on [http://imx.embeddedartists.com.](http://imx.embeddedartists.com/)
- 2. Set jumper J2 in open state (see [Figure 13\)](#page-22-4) and reset the board.
- 3. Boot into u-boot and enter the commands below.
	- a. Enable the sii902x device (RGB-to-HDMI bridge).

```
\Rightarrow setenv cmd custom fdt set i2c0/sii902x status okay\;fdt set
/sii902x-reset status okay
```
b. Enable the RGB display interface.

=> eadisp enable rgb

c. Add a new display configuration.

```
\Rightarrow eadisp add rgb
"DMTFT70:24:33336667,1280,720,89,164,75,75,10,10,0,0,1,0"
```
d. Check which number the new configuration got (in this case it was 8).

```
=> eadisp
Available display configurations:
   0) rgb Innolux-AT070TN:24:33336667,800,480,89,164,75,75,10,10,0,0,1,0
    1) rgb nhd-4.3-480272ef:24:9009009,480,272,2,2,2,2,41,10,0,0,1,0
    2) rgb nhd-5.0-800480tf:24:29232073,800,480,40,40,29,13,48,3,0,0,1,0
```
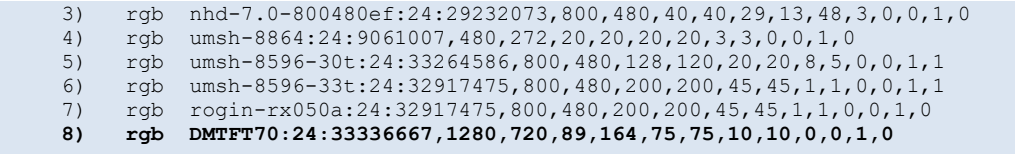

e. Change to the new display configuration.

=> eadisp conf rgb 8

f. Save the changes.

=> saveenv

g. Boot into Linux.

=> boot

- 4. Let the board boot into Linux.
- 5. Login using user: root and password: pass.
- 6. The demo will now be unpacked and then the board will automatically reboot.
- 7. When the board has rebooted you should see the demo on the display.

#### <span id="page-16-0"></span>**5.5 iMX7ULP uCOM**

<span id="page-16-1"></span>5.5.1 Information about the demo

Below are a few highlighted features about the demo.

- Resolution: 640x480
- Rendering: Framebuffer (fbdev)
- Demos: Home Automation
- Storyboard version: 5.0.0

#### <span id="page-16-2"></span>5.5.2 Instructions

For this board there is a MIPI-to-HDMI bridge on the uCOM adapter so you can connect the HDMI cable between the HDMI connector (J13) on the carrier board and the HDMI connector on the display.

- 1. First deploy the image containing the demo to the board. See chapte[r 6 f](#page-22-0)or instructions of how to deploy an image. The uuu bundle containing the demo can be found on [http://imx.embeddedartists.com.](http://imx.embeddedartists.com/)
- 2. Set jumper J2 in open state (see [Figure 13\)](#page-22-4) and reset the board.
- 3. Let the board boot into Linux.
- 4. Login using user: root and password: pass.
- 5. The demo will now be unpacked and then the board will automatically reboot.
- 6. When the board has rebooted you should see the demo on the display.

#### <span id="page-16-3"></span>**5.6 iMX6 Quad COM**

<span id="page-16-4"></span>5.6.1 Information about the demo

Below are a few highlighted features about the demo.

- Resolution: 1280x720
- Rendering: OpenGL ES 2.0
- Demos: Smart home (IoT), Movie Kiosk (Consumer), Vitals Monitor (Medical)
- Storyboard version: 5.0.0

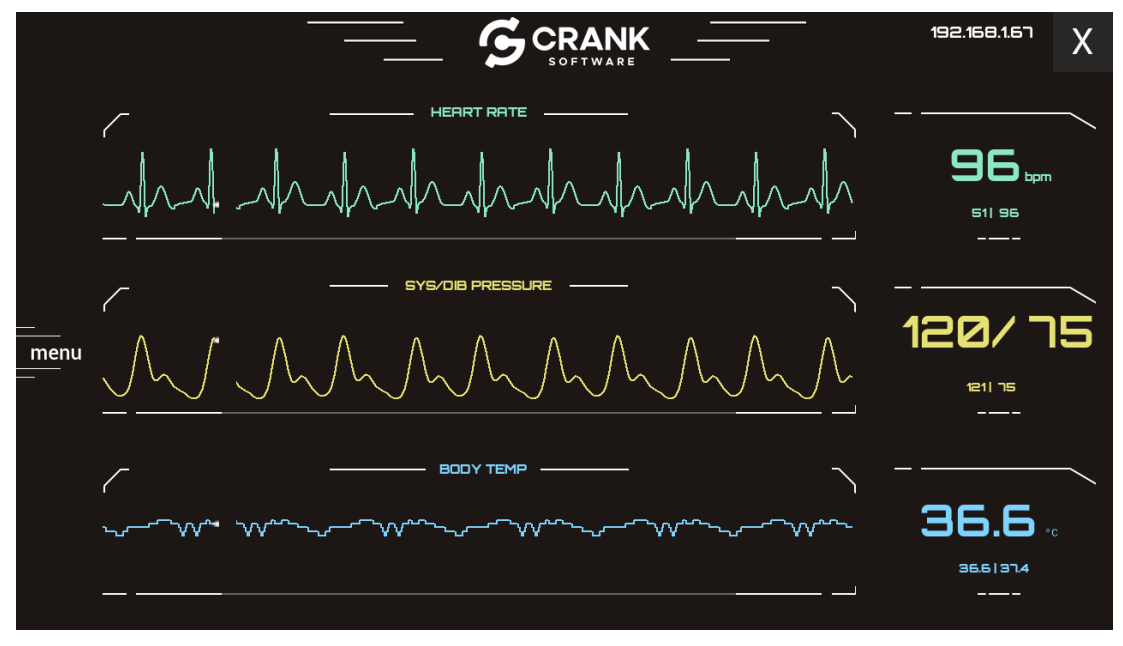

**Figure 10 - Vitals demo on iMX6 Quad COM**

#### <span id="page-17-0"></span>5.6.2 Instructions

This board has direct support for HDMI display interfaces. Connect the HDMI cable between the HDMI connector (J13) on the carrier board and the HDMI connector on the display.

- 1. First deploy the image containing the demo to the board. See chapte[r 6 f](#page-22-0)or instructions of how to deploy an image. The uuu bundle containing the demo can be found on [http://imx.embeddedartists.com.](http://imx.embeddedartists.com/)
- 2. Set jumper J2 in open state (see [Figure 13\)](#page-22-4) and reset the board.
- 3. Boot into u-boot and enter the commands below.
	- a. Enable the HDMI interface

=> eadisp enable hdmi

b. Change to 32 bits per pixel (bpp). The demo won't start with 24.

```
=> setenv cmd_custom fdt set fb_hdmi default_bpp <0x20>
```
c. Save changes and boot into Linux

```
=> saveenv
=> boot
```
- 4. Let the board boot into Linux.
- 5. Login using user: root and password: pass.
- 6. The demo will now be unpacked and then the board will automatically reboot.
- 7. When the board has rebooted you should see the demo on the display.

#### <span id="page-18-0"></span>**5.7 iMX6 SoloX COM**

<span id="page-18-1"></span>5.7.1 Information about the demo

Below are a few highlighted features about the demo.

- Resolution: 800x480 (the display resolution is 800x600)
- Rendering: OpenGL ES 2.0
- Demos: Washing Machine
- Storyboard version: 5.3.0

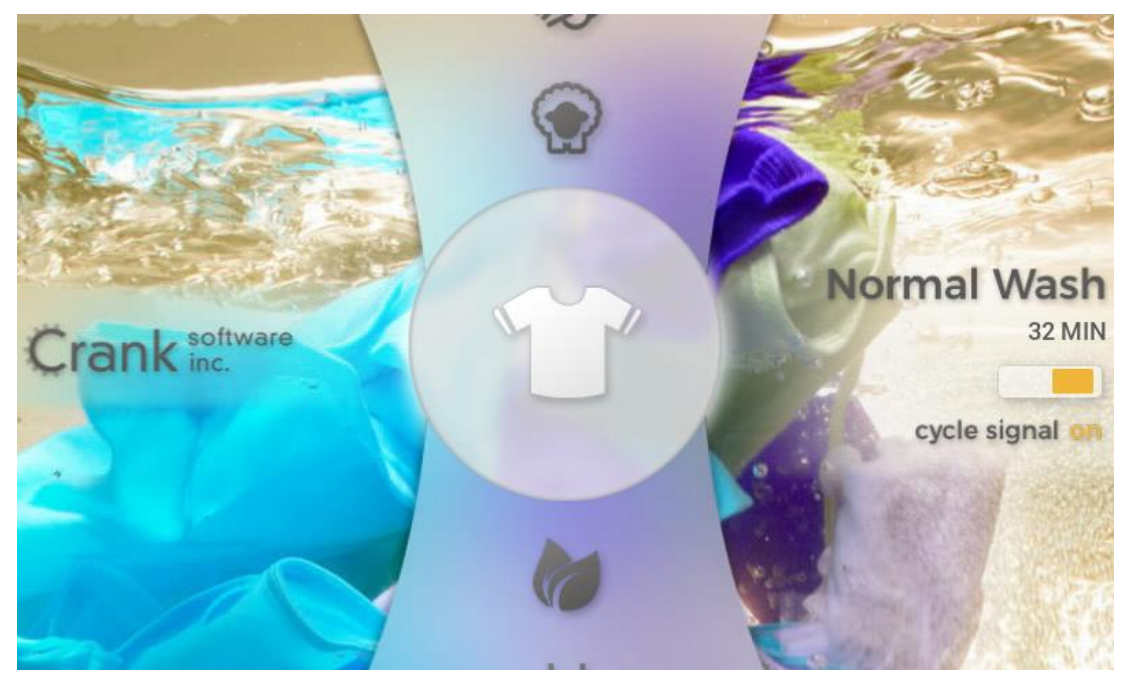

**Figure 11 - Washing Machine demo on iMX6 SoloX COM**

#### <span id="page-18-2"></span>5.7.2 Instructions

This board supports RGB display interface which means that you must use the RGB-to-HDMI adapter as described in sectio[n 4.2](#page-9-0) 

- 1. First deploy the image containing the demo to the board. See chapte[r 6 f](#page-22-0)or instructions of how to deploy an image. The uuu bundle containing the demo can be found on [http://imx.embeddedartists.com.](http://imx.embeddedartists.com/)
- 2. Set jumper J2 in open state (see [Figure 13\)](#page-22-4) and reset the board.
- 3. Boot into u-boot and enter the commands below.
	- a. Enable the sii902x device (RGB-to-HDMI bridge).

```
=> setenv cmd_custom fdt set i2c0/sii902x status okay\;fdt set
/sii902x-reset status okay
```
b. Enable the RGB display interface.

=> eadisp enable rgb

c. Add a new display configuration.

```
=> eadisp add rgb 
"DMTFT70:24:33336667,1280,720,89,164,75,75,10,10,0,0,1,0"
```
d. Check which number the new configuration got (in this case it was 12).

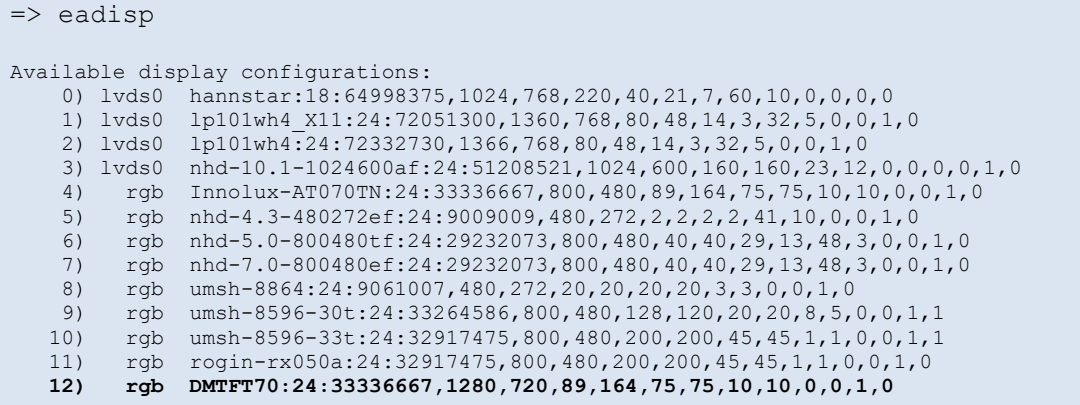

e. Change to the new display configuration.

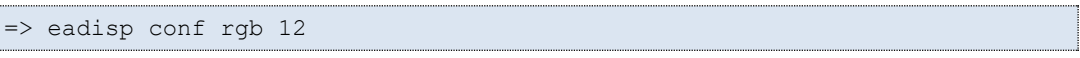

f. Save the changes.

```
=> saveenv
```
g. Boot into Linux.

=> boot

- 4. Let the board boot into Linux.
- 5. Login using user: root and password: pass.
- 6. The demo will now be unpacked and then the board will automatically reboot.
- 7. When the board has rebooted you should see the demo on the display.

#### <span id="page-19-0"></span>**5.8 iMX6 UltraLite COM**

J

<span id="page-19-1"></span>5.8.1 Information about the demo

Below are a few highlighted features about the demo.

- Resolution: 800x480 (the display resolution is 800x600)
- Rendering: Framebuffer (fbdev)
- Demos: Washing Machine (Appliances), Coffee Machine (Consumer), Home Automation (IoT)
- Storyboard version: 5.3.0

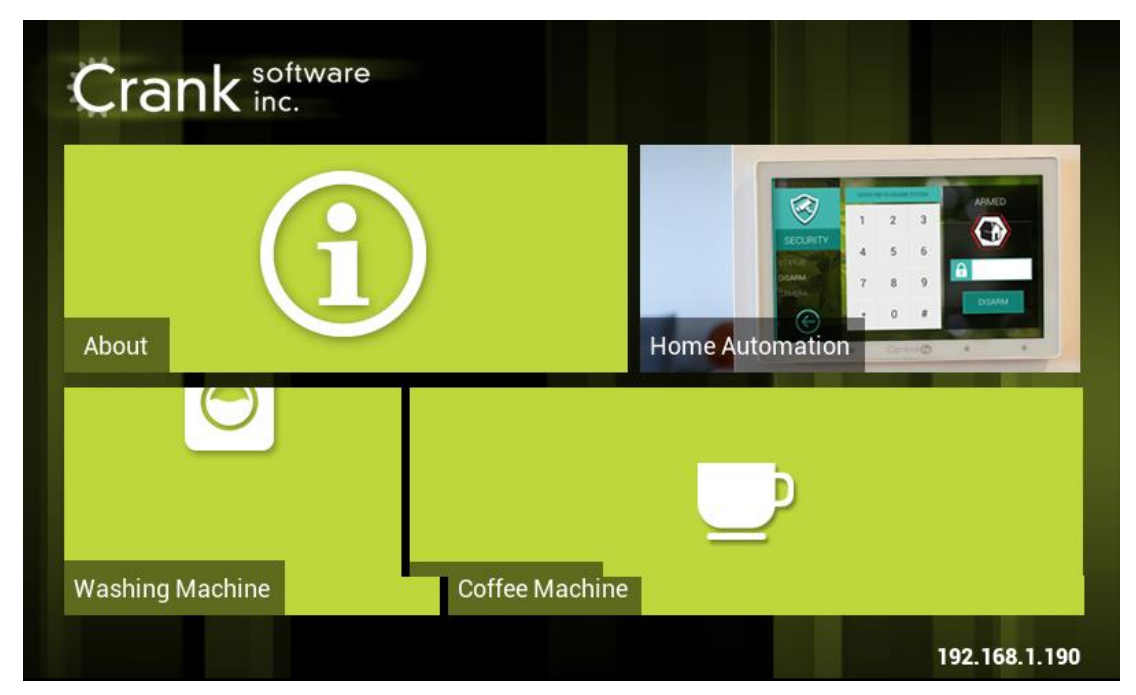

**Figure 12 - Demo on iMX6 UltraLite COM**

#### <span id="page-20-0"></span>5.8.2 Instructions

This board supports RGB display interface which means that you must use the RGB-to-HDMI adapter as described in sectio[n 4.2](#page-9-0) 

- 1. First deploy the image containing the demo to the board. See chapte[r 6 f](#page-22-0)or instructions of how to deploy an image. The uuu bundle containing the demo can be found on [http://imx.embeddedartists.com.](http://imx.embeddedartists.com/)
- 2. Set jumper J2 in open state (see [Figure 13\)](#page-22-4) and reset the board.
- 3. Boot into u-boot and enter the commands below.
	- a. Enable the sii902x device (RGB-to-HDMI bridge).

```
\Rightarrow setenv cmd custom fdt set i2c0/sii902x status okay\;fdt set
/sii902x-reset status okay
```
b. Enable the RGB display interface.

=> eadisp enable rgb

c. Add a new display configuration.

```
\Rightarrow eadisp add rgb
"DMTFT70:24:33336667,1280,720,89,164,75,75,10,10,0,0,1,0"
```
d. Check which number the new configuration got (in this case it was 8).

```
=> eadisp
Available display configurations:
    0) rgb Innolux-AT070TN:24:33336667,800,480,89,164,75,75,10,10,0,0,1,0
    1) rgb nhd-4.3-480272ef:24:9009009,480,272,2,2,2,2,41,10,0,0,1,0
    2) rgb nhd-5.0-800480tf:24:29232073,800,480,40,40,29,13,48,3,0,0,1,0
```
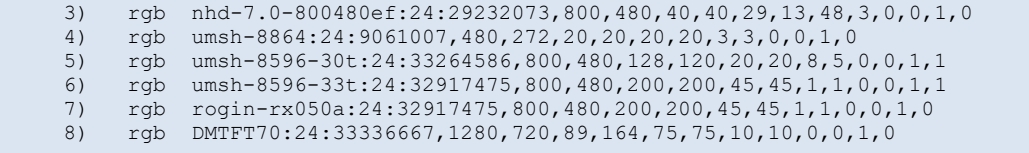

e. Change to the new display configuration.

=> eadisp conf rgb 8

f. Save the changes.

=> saveenv

g. Boot into Linux.

=> boot

- 4. Let the board boot into Linux.
- 5. Login using user: root and password: pass.
- 6. The demo will now be unpacked and then the board will automatically reboot.
- 7. When the board has rebooted you should see the demo on the display.

# <span id="page-22-0"></span>**6 Deploying the image**

NXP's Manufacturing Tool called UUU is used to deploy an image to the target. You can download a bundle containing the UUU tool, scripts and pre-built Boot2Qt images from [http://imx.embeddedartists.com/.](http://imx.embeddedartists.com/) 

#### <span id="page-22-1"></span>**6.1 USB OTG boot mode – J2 jumper**

Before deploying an image, the board must be put into USB OTG boot mode.

This is accomplished by closing the J2 jumper on the COM Carrier board; see [Figure 13](#page-22-4) to locate the jumper. Please note that in the figure the jumper is in open state which means that the COM board will boot from eMMC. Also note that a power cycle is needed to place the COM board in USB OTG boot mode.

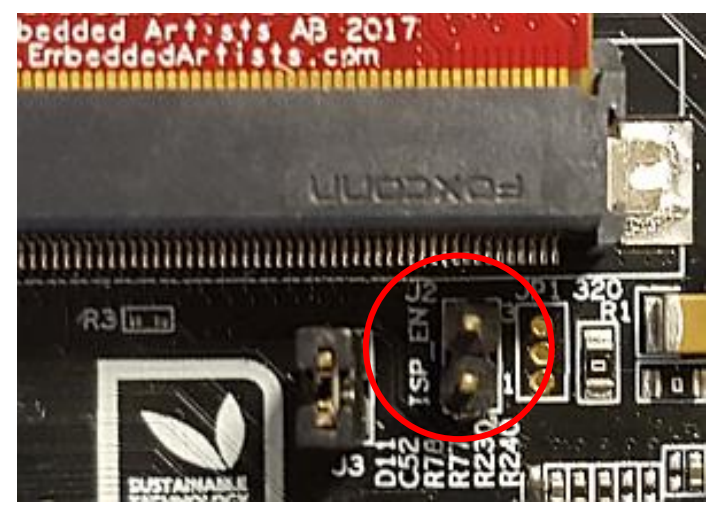

**Figure 13 - J2 jumper (opened state) on a COM Carrier Board V2**

#### <span id="page-22-4"></span><span id="page-22-2"></span>**6.2 UUU**

UUU (Universal Update Utility) is version 3 of MFGTool but it has been rewritten, is publicly available on GitHub [\(https://github.com/NXPmicro/mfgtools\)](https://github.com/NXPmicro/mfgtools) and it can be run on both Windows and Linux while the older versions of MFGTool were limited to Windows only. UUU is the preferred utility to use when downloading images.

UUU can be used to write images to the board. This tool is sending files and instructions over USB and the board must be set in OTG boot mode for it to work.

Useful links:

- UUU on GitHub:<https://github.com/NXPmicro/mfgtools>
- UUU release page: <https://github.com/NXPmicro/mfgtools/releases>

#### <span id="page-22-3"></span>**6.3 Download the bundle**

Download the bundle for the board you are using fro[m http://imx.embeddedartists.com/](http://imx.embeddedartists.com/)

Unpack the file somewhere on your computer. Below is a description of some of the content in the file.

- uuu (root): Contains a README file.
- $uuu$ /\*.uuu: The different download configurations.
- uuu/files/: Contains pre-compiled versions of images. The tool will look in this directory when selecting images to download to the board.

#### <span id="page-23-0"></span>**6.4 Run the tool in Ubuntu**

In Linux, open a terminal and navigate to the folder where the uuu file was unpacked. Make sure that the tool is executable and then execute the tool:

```
$ cd ~/uuu_imx8mm_ucom_4.14.98_crank_demo
$ chmod +x ./uuu
$ sudo ./uuu full_tar.uuu
```
The terminal will show a progress bar like illustrated below while it is running:

```
ndli@lenovo:~/uuu_imx8mq_com_4.14.78$ sudo ./uuu full_tar.uuu
uuu (Universal Update Utility) for nxp imx chips -- libuuu_1.2.91-0-g3799f4d
Success 0
            Failure 0
2:24 20/23 [=======47%] FBK: ucp files/ea-image-base-imx8mqea-com.tar.bz2 t:-
```
After a successful run it will look like this:

```
andli@lenovo:~/uuu_imx8mq_com_4.14.78$ sudo ./uuu full_tar.uuu
uuu (Universal Update Utility) for nxp imx chips -- libuuu_1.2.91-0-g3799f4d
Success 1
            Failure 0
2:24 23/23 [Done
                                          ] FBK: DONE
```
If a problem occurs then the program will terminate and print an error message like this

```
andli@lenovo:~/uuu_imx8mq_com_4.14.78$ sudo ./uuu full_tar.uuu<br>uuu (Universal Update Utility) for nxp imx chips -- libuuu_1.2.91-0-g3799f4d
Success 0
               Failure 1
] SDP: boot -f files/u-boot-imx8mqea-com.bin
andli@lenovo:~/uuu_imx8mq_com_4.14.78$ D
```
#### <span id="page-23-1"></span>**6.5 Run the tool in Windows**

In Windows, open a Command Prompt, navigate to the folder where the uuu file was unpacked and then run the tool:

C: $\>$  cd c: $\temp\uuu$  imx8mm ucom 4.14.98 crank demo C:\temp\uuu imx8mm ucom 4.14.98 crank demo> uuu.exe full tar.uuu

The terminal will show a progress bar similar to below while it is running:

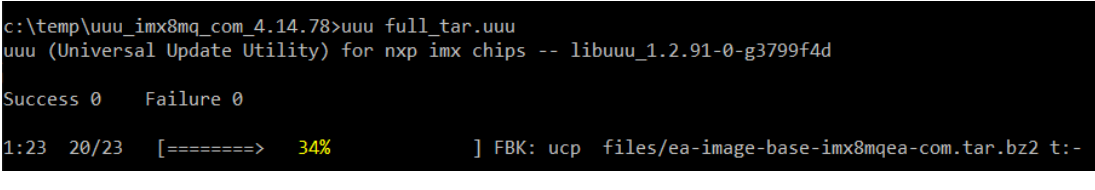

After a successful run it will look like this:

```
c:\temp\uuu_imx8mq_com_4.14.78>uuu full_tar.uuu
uuu (Universal Update Utility) for nxp imx chips -- libuuu_1.2.91-0-g3799f4d
Success 1
            Failure 0
1:23 23/23
                                           T FBK: DONE
             TDone
c:\temp\uuu imx8mq com 4.14.78>
```
If a problem occurs then the program will terminate and print an error message like this

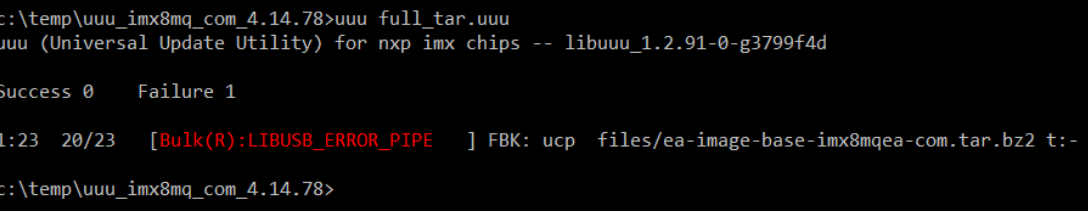

#### <span id="page-24-0"></span>**6.6 Troubleshoot**

Some common problems and solutions:

**The first time you run uuu on your computer it fails.**

This is likely because of USB driver installation. Let the driver install, reset the hardware and then run the uuu command again. In Windows it is three different drivers that are needed so this procedure might have to be repeated three times - each time the procedure gets a little bit further.

**UUU appears to hang with a "Wait for Known USB Device Appear..." message like this:**

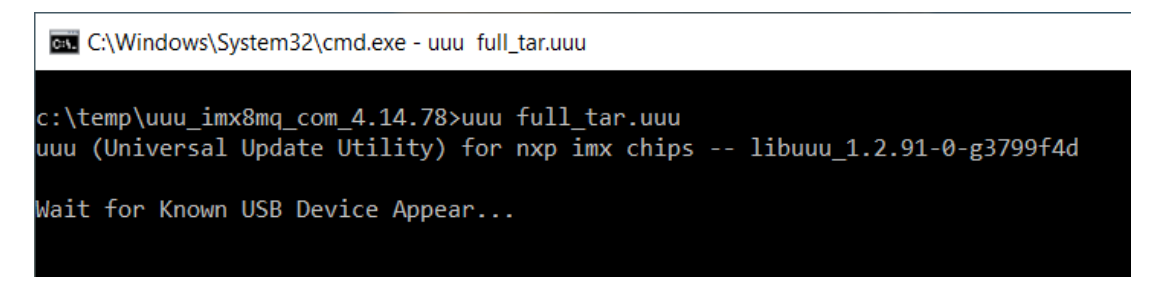

This means that the hardware is either not connected to the computer with the USB cable or it is not in the USB OTG boot mode. Check and follow instructions in section [6.1 a](#page-22-1)nd then run the uuu command again.

```
Windows 7 fail to flash with an error like this:<br>
3:14>Start Cmd:FB: acmd ${kboot} ${loadaddr} ${initrd_addr} ${fdt_addr}<br>
3:14>Okay<br>
New USB Device Attached at 3:14<br>
3:14>Fail Failure open usb device<br>
4:25<br>
4:125h
```
It could be due to a driver problem. Follow instructions here: <https://github.com/NXPmicro/mfgtools/wiki/WIN7-User-Guide>

- **Windows 7 terminal does not appear as in the screenshots** This is because Windows 7 does not support what the UUU tool calls "VT mode" so it defaults to verbose mode which has a lot more printouts and no progress bar.
- **UUU in Ubuntu reports failure to open usb device:** uuu (Universal Update Utility) for nxp imx chips -- libuuu\_1.2.91-0-g3799f4d Success 0 Failure 1 [Failure open usb device, Try ]  $2:24$  $1/0$ andli@lenovo:~/uuu\_imx8mq\_com\_4.14.78\$

This happens if the uuu program is not executed with the correct rights. Either use "sudo uuu" or setup udev rules so that sudo rights are not needed. The instructions for how to create the

udev rules are built into the tool so run "uuu -udev" and then follow the steps:

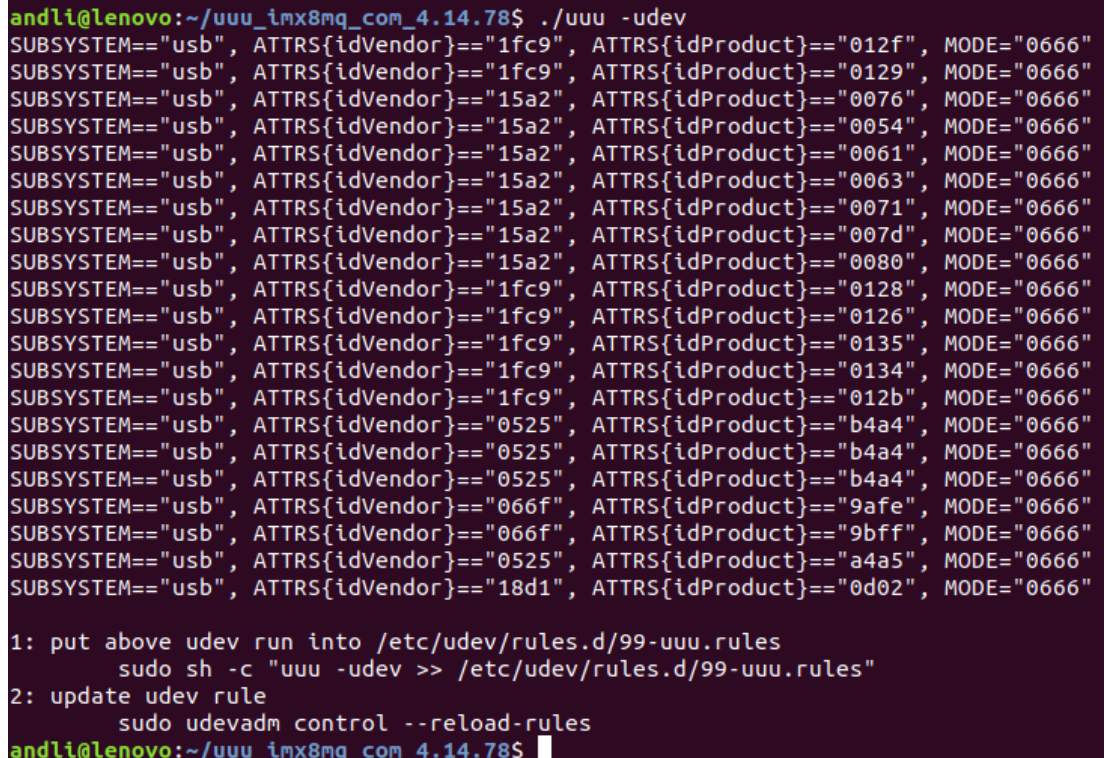